FINANČNÍ SPRÁVA

# **K čemu slouží daňová informační schránka?**

Daňová informační schránka (dále jen DIS) poskytuje informace z osobních daňových účtů a veřejné části elektronických spisů vedených Finanční správou ČR, pro autorizované uživatele.

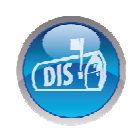

# **Kde DIS najdu?**

DIS je přístupna na Internetových stránkách Daňového portálu: **www.daneelektronicky.cz**.

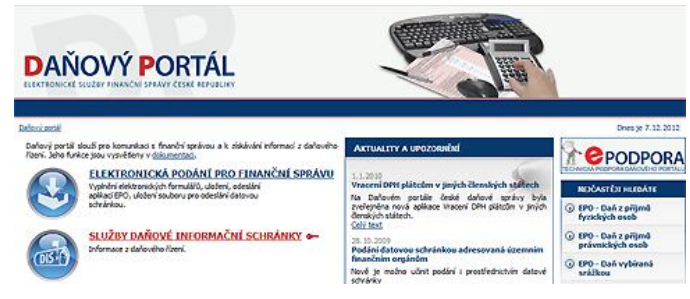

## **E** Musím se někde registrovat?

Pro zřízení DIS a přístup do DIS je nutné vyplnit a odeslat místně příslušnému správci daně formuláře:

**- Žádost o zřízení daňové informační schránky**

**- Přihláška k nahlížení do daňové informační schránky**

Formuláře jsou dostupné v aplikaci Elektronická podání pro finanční správu (ve verzi EPO1). Jejich vyplnění a odeslání je možné pomocí prohlížeče Internet Explorer.

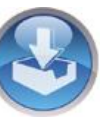

**Formuláře je nutné opatřit uznávaným elektronickým podpisem** (dále jen ZAREP). Žadatel o přístup nezíská ze strany FÚ žádné přihlašovací údaje. Pro přístup do DIS bude sloužit ZAREP, kterým byla opatřena "Přihláška k nahlížení do DIS".

Příslušný FÚ zřídí DIS a umožní přístup fyzické osobě, která svým **ZAREP** přihlášku opatřila, do 15-ti dnů ode dne odeslání žádosti a přihlášky. O zřízení schránky FÚ žadatele vyrozumí.

**Podrobné informace o DIS jsou k dispozici na Daňovém portálu** - "**Podmínky DIS**".

# **Co v DIS najdu?**

#### **1) Osobní daňové účty**

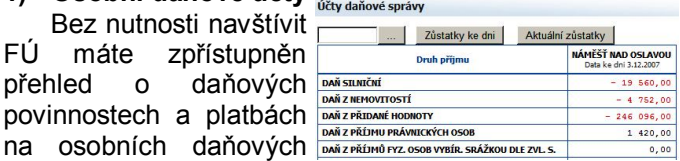

účtech daňového subjektu, který má zřízenu DIS a jeho plátcových pokladnách. V přehledech účtů je nedoplatek označen červeně, částka v závorce zobrazuje posečkanou daňovou povinnost. Přehled povinností a plateb je zobrazen za aktuální rok do data uvedeného nad tabulkou obratů a tři předcházející roky. Přehledy lze zobrazovat v různých typech pohledů.

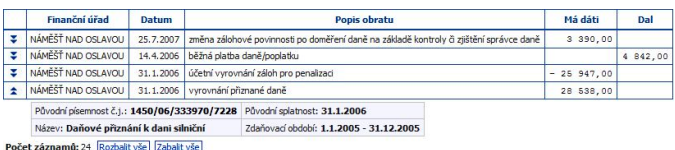

Počet žaznamu: 24 Rozov<br>Počet řádků: 10 VŠe

#### **2) Osobní daňový kalendář**

Obdoba běžného elektronického kalendářového systému, který obsahuje pro konkrétního daňového poplatníka termínový přehled úkonů (daňový itinerář), které má vykonat ve vztahu k Finanční správě ČR.

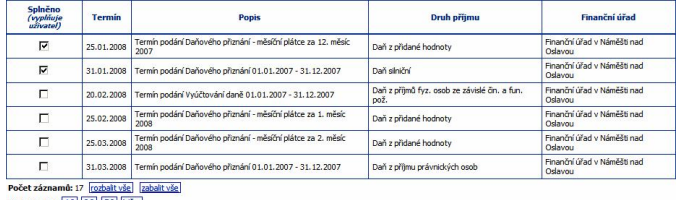

Počet řádků: 10 30 50 Vše

#### **3) Přehled písemností**

Jedná se o obdobu nahlížení do spisové evidence. Tato služba umožňuje elektronické zpřístupnění seznamu písemností z veřejné části spisu. Ke každému spisu jsou k dispozici detailní informace, které dokument přesně specifikují. Vaše písemnosti zaslané v elektronické podobě lze prohlížet.

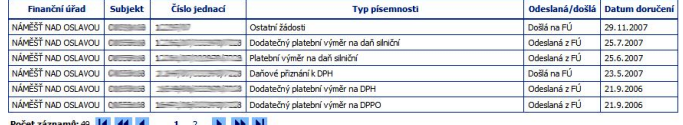

Počet řádků: [10] 30] Vše

#### **4) Informace o daňovém subjektu**

Zobrazí se informace o přihlášené osobě, informace o vybraném daňovém subjektu a informace o daňovém subjektu vedené jednotlivými finančními úřady.

- **Registrace k daním**: informace o účinnosti registrací k jednotlivým daním

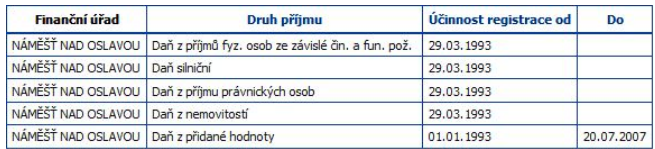

- **Adresy**: adresy bydliště/sídla, provozovny apod.
- **Bankovní účty**: čísla bankovních účtů subjektu evidované finančním úřadem
- **Přístupy do DIS**: seznam oprávněných osob k nahlížení

V sekci "Dokumentace" na stránkách Daňového portálu www.daneelektronicky.cz je k dispozici dokument **Popis práce v Daňové informační schránce**, ve kterém najdete podrobné informace o aplikaci.

FINANČNÍ SPRÁVA

#### **Implementace výběrových filtrů**

Součástí zobrazení daňových účtů, písemností apod. je také možnost nastavit filtr pro zobrazované záznamy. Filtr je možné nastavovat podle několika hledisek: časové, věcné, čísla FÚ, druhu příjmu, typu termínů apod.

## **Postup přihlášení k DIS**

- 1) Pomocí prohlížeče Internetu **vstupte na stránku Daňového portálu www.daneelektronicky.cz**.
- 2) Na titulní straně SLUŽBY DAŇOVÉ INFORMAČNÍ SCHRÁNKY Daňového portálu **klikněte na** odkaz **"SLUŽBY DAŇOVÉ INFORMAČNÍ SCHRÁNKY".**
- 3) Pomocí tlačítka "Vybrat jiný certifikát" **vyberte "ZAREP",** kterým chcete přistoupit k DIS.

*V případě, že je "ZAREP" uložen v úložišti certifikátů Windows, je zobrazen automaticky.*

*Pokud je "ZAREP" uložen v souboru PFX nebo P12, je třeba zadat, pomocí tlačítka "Vybrat certifikát", cestu k danému souboru a zadat do kolonky "heslo", heslo k "ZAREP".*

**Přihlášení dokončíte** kliknutím na tlačítko **"Potvrdit"**.

4) Vokamžiku, kdy je nad tlačítkem "Vybrat jiný certifikát" zobrazen správný "<u>ZAREP</u>", **klikněte na tlačítko "Přihlásit"**.

> *Pokud je použit "ZAREP" ze souboru PFX nebo P12 je třeba před kliknutím na tlačítko "Přihlásit" opakovaně zadat heslo k souboru s certifikátem.*

Tímto jste přihlášeni do DIS. Je zobrazena stránka s informací o daňovém subjektu. Pokud máte přístup k více DIS, je po přihlášení zobrazen jejich seznam. Kliknutím na tlačítko "Vybrat" zobrazíte informace o konkrétním daňovém subjektu.

#### **Odhlášení z aplikace**

Pro ukončení práce v aplikaci DIS klikněte na odkaz "Odhlásit se" umístěný v modré lince hlavičky, vpravo.

### **Zrušení DIS**

O zrušení DIS požádá daňový subjekt prostřednictvím datové zprávy opatřené "ZAREP". Elektronický formulář "Žádost o zrušení daňové informační schránky" je součástí formulářů aplikace EPO. Daňový subjekt může zmocnit fyzickou osobu ke zrušení DIS udělením "Plné moci".

#### **Podporované operační systémy**

**Aplikace je přístupná v operačních systémech** Microsoft Windows 7, Vista (Service Pack 2), XP (Service Pack 3) a Knoppix verze 3.6 (Debian Linux)

# DAŇOVÁ INFORMAČNÍ SCHRÁNKA SEZNÁMENÍ S APLIKACÍ

# **Podporované internetové prohlížeče**

**Aplikace DIS je přístupná v** běžně používaných moderních WWW **prohlížečích**, např. Internet Explorer 7, 8 a 9 – 32 bitové verze, Mozilla Firefox, apod.

## **E** Ověření konfigurace PC

Ověřit konfiguraci PC lze kliknutím na odkaz "Technické podmínky" v menu "Rychlé odkazy, umístěném vpravo na stránce Daňového portálu. Na zobrazené stránce

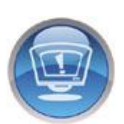

klikněte na odkaz: "**Systémové požadavky – kontrola nastavení počítače".** Provedením ověření konfigurace PC se vyhnete případným problémům při práci s aplikací.

## **Potřebuji uznávaný elektronický podpis?**

Ano, pokud chcete používat aplikaci DIS, je nutné vlastnit v souladu se zákonem č. 227/2000 Sb. o elektronickém podpisu, ve znění pozdějších předpisů,<br>uznávaný elektronický podpis založený na uznávaný elektronický podpis založený na **Kvalifikovaném certifikátu**, který bude obsahovat jednoznačnou identifikaci osoby podle §11.

**Kvalifikovaný certifikát musí obsahovat "Identifikátor MPSV"** (IK MPSV). Nezapomeňte v žádosti tuto možnost zaškrtnout, resp. potvrdit. Položka není v certifikátu obsažena automaticky! Vložení Identifikátoru MPSV do kvalifikovaného certifikátu je zdarma.

**V současné době jsou certifikáty vydávány následujícími akreditovanými poskytovateli:**

- **- Česká pošta, s.p.** http://qca.postsignum.cz
- **- eIdentity, a.s.** http://www.eidentity.cz

**- První certifikační autorita, a.s.** http://www.ica.cz

# **H** Technická podpora

**Technickou podporu aplikací Daňového portálu - "ePodporu"** najdete na internetové adrese: **http://epodpora.mfcr.cz**

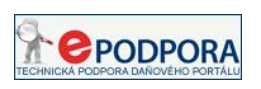

Pokud se Vám na stránkách nepodaří najít uspokojivé řešení technického problému, můžete pomocí "Kontaktního formuláře", popř. pomocí e-mailu, zaslat dotaz na adresu technické podpory **epodpora@fs.mfcr.cz.**

### **E** Další informace

**Další informace** o aplikacích Daňového portálu **najdete** také **na** Internetových **stránkách** Finanční správy ČR www.financnisprava.cz - v sekci "Daně **elektronicky"**.